## **Making WinPE USB Disk SOP**

- **1. Prepare a USB drive with a minimum capacity of 4GB and a maximum capacity of 32GB.**
- **2. Open File Explore. Right-click your USB Drive then select Format.**

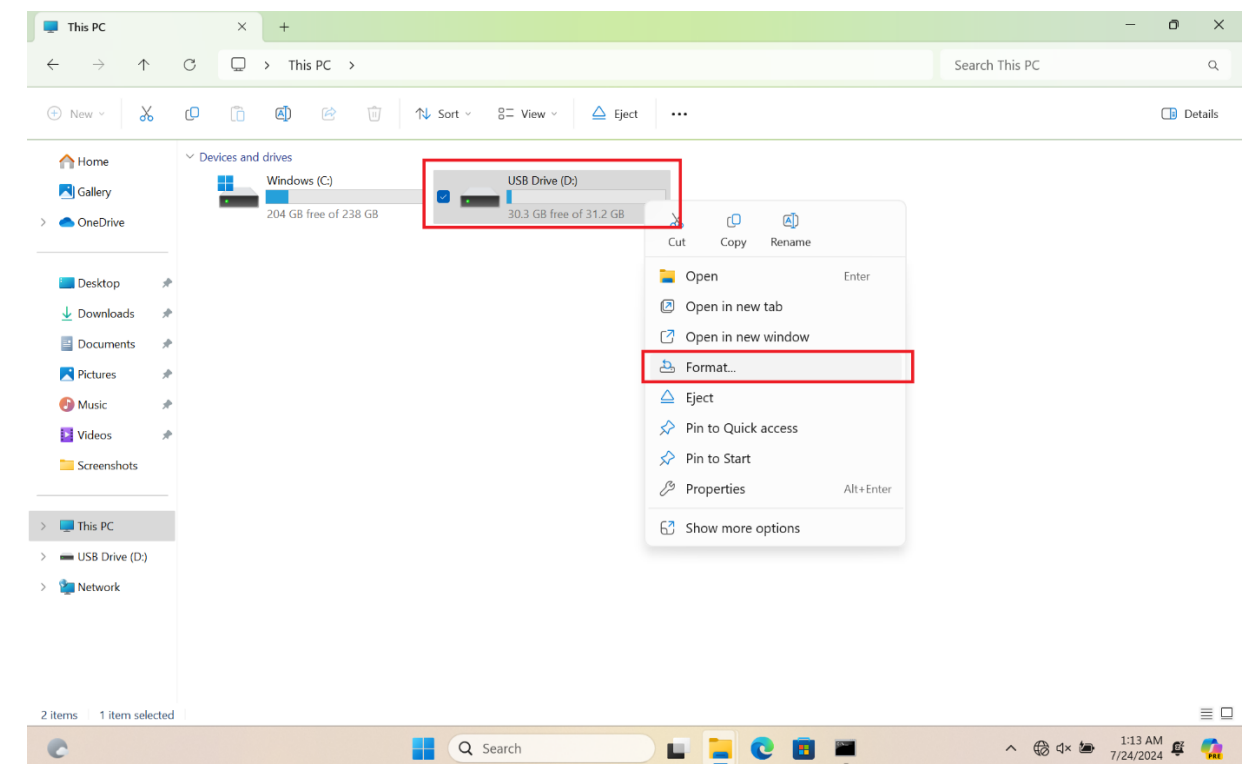

**3. In the File System, select FAT32 (Default), then press Start.**

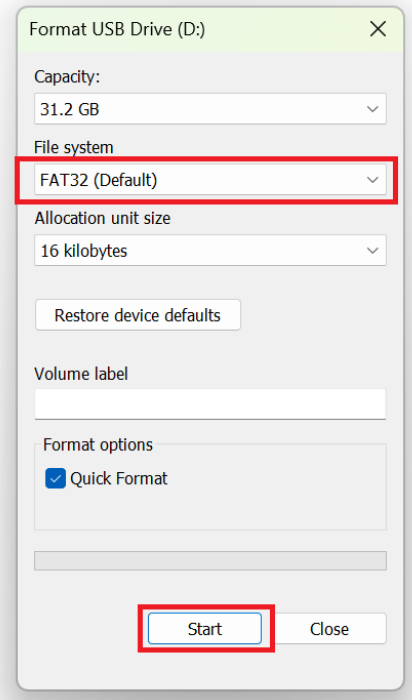

## $\equiv$  WINPE (D:)  $\times$  $+$  $\leftarrow$  $\Box$  > WINPE (D:) >  $\rightarrow$  $\uparrow$  $\mathbf C$ Sear  $\bigoplus$  New  $\vee$  $\chi$ Ũ  $\circledR$  $\overline{\text{u}}$  $\uparrow\downarrow$  Sort  $\sim$  $\equiv$  View  $\triangle$  Eject  $\ddotsc$ ④  $\Box$  Name Date modified Size Type Home  $\blacksquare$  It-It 7/24/2024 9:26 PM File folder **A** Gallery  $\Box$  lv-lv 7/24/2024 9:26 PM File folder **ConeDrive**  $\rightarrow$  $\blacksquare$  nb-no 7/24/2024 9:26 PM File folder  $\blacksquare$  nl-nl 7/24/2024 9:26 PM File folder **Desktop**  $\Box$  pl-pl 7/24/2024 9:26 PM File folder  $\overline{\mathbf{V}}$  Downloads  $\blacksquare$  pt-br 7/24/2024 9:26 PM File folder  $\overline{\mathcal{A}}$ 7/24/2024 9:26 PM File folder  $\Box$  pt-pt  $\blacksquare$  Documents ý.  $\Box$  ro-ro 7/24/2024 9:26 PM File folder **R** Pictures  $\blacksquare$ ru-ru 7/24/2024 9:26 PM File folder **D** Music  $s_{k-sk}$ 7/24/2024 9:26 PM File folder i Videos  $\overline{\phantom{a}}$  sl-si 7/24/2024 9:26 PM File folder  $\blacksquare$  sources 7/24/2024 9:26 PM File folder  $\blacksquare$  This PC  $\Box$  sr-latn-rs 7/24/2024 9:26 PM File folder  $\longrightarrow$  WINPE (D:) 7/24/2024 9:26 PM File folder  $Sv-se$  $\overline{\phantom{a}}$  tr-tr Network 7/24/2024 9:26 PM File folder **Tartura** uk-ua 7/24/2024 9:26 PM File folder  $\overline{z}$  zh-cn 7/24/2024 9:26 PM File folder  $\overline{z}$  zh-tw 7/24/2024 9:26 PM File folder  $\Box$  bootmgr 4/1/2024 8:40 PM File 463 KB bootmgr.efi 4/1/2024 8:41 PM EFI File 2,681 KB

## **4. Unzip WinPE\_USBDisk.zip and copy all files into your USB drive root folder.**

40 items

**5. Plug your USB Drive into a USB port.**

**6. Hold the ESC key, then press the power button to enter Boot Menu. Select your USB drive and press the Enter key to boot.**

**For detail steps reference FAQ :** [\[Notebook/Desktop/AIO\] How to boot the system from USB flash](https://www.asus.com/support/faq/1013017/#C1)  [drive/CD-ROM | Official Support | ASUS Global](https://www.asus.com/support/faq/1013017/#C1)

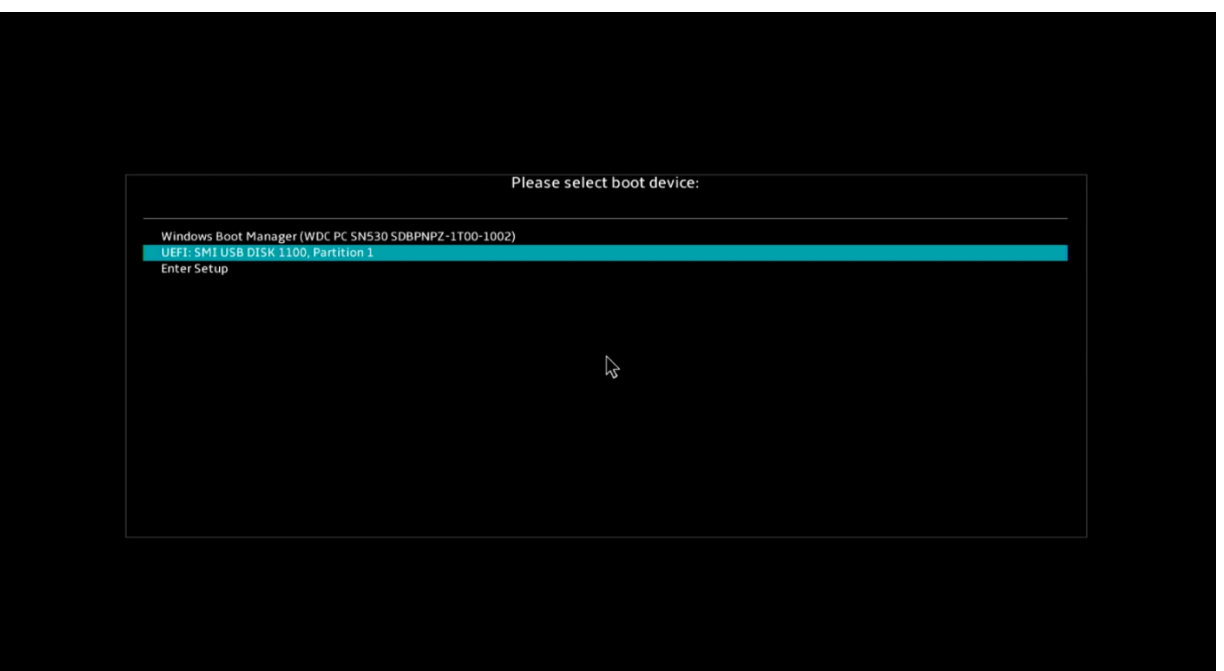

**7. If your Drive C has been locked by BitLocker, you need to enter the BitLocker Recovery key to unlock BitLocker temporarily.** 

**For how to get the BitLocker Recovery key, refer to the FAQ:**

[Notebook/Desktop/AIO] Troubleshooting - [How to fix it shows BitLocker recovery screen after](https://www.asus.com/support/faq/1042922/) 

[power on/Find BitLocker recovery key | Official Support | ASUS Global](https://www.asus.com/support/faq/1042922/)

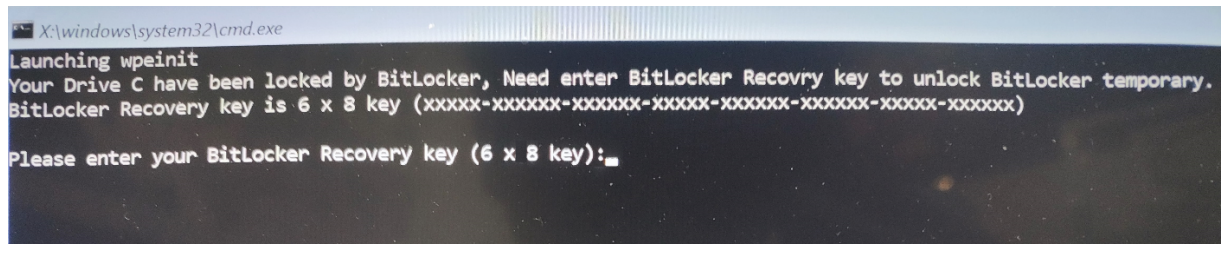

**8. If you enter the correct BitLocker Recovery key or there is no BitLocker, wait for the process to finish and it will show a PASS result.**

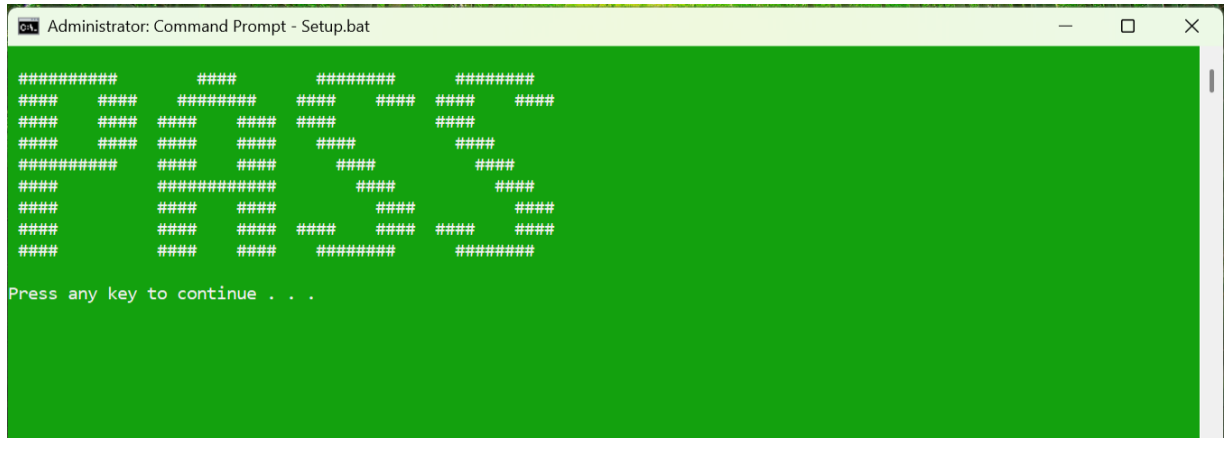

**9. Remove your USB Drive then press any key to continue and reboot the system automatically.**